# Thunderbird e-pasta konfigurācija

#### Saturs

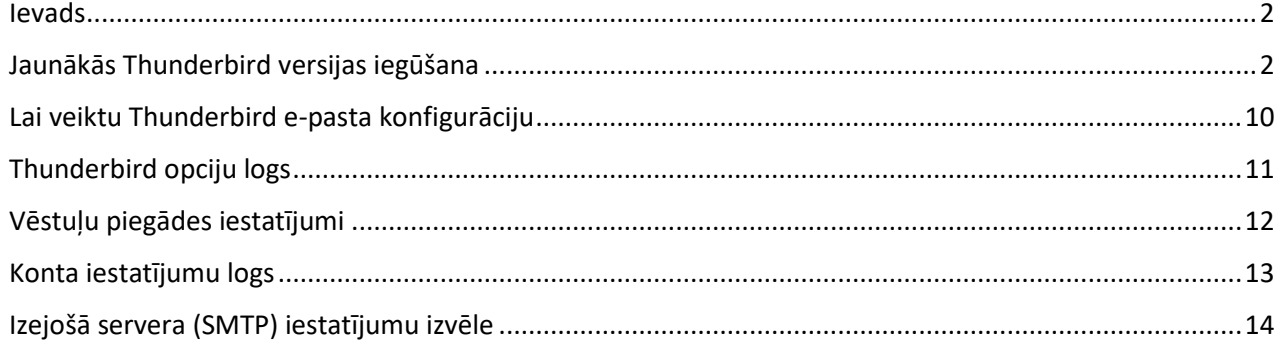

#### Ievads

<span id="page-1-0"></span>Latvijas Universitātes IT departaments LU darbinieku e-pastu nodrošina ar sistēmu Office 365, līdz ar to LU darbiniekiem tiek ieteikts lietot tiešsaistes (online) Outlook e-pastu <https://outlook.office.com/>vai Outlook standalone e-pasta klientu datorā vai mobilajā ierīcē. Tiem darbiniekiem, kas līdz šim lietoja Thunderbird epastu savā datorā, un būs vēlme lietot to arī turpmāk, obligāti būs jāveic Thunderbird e-pasta klienta atjaunināšana uz jaunāko versiju un pārkonfigurācija.

#### Jaunākās Thunderbird versijas iegūšana

<span id="page-1-1"></span>Pats vienkāršākais veids ir doties uz lietotnes izstrādātāju mājas lapu un lejupielādēt pēdējo versiju: <https://www.thunderbird.net/en-US/>

Lejupielādējot un palaižot šo failu, jāpiekrīt sistēmas drošības paziņojumam par jaunas programmatūras darbināšanu uz jūsu iekārtas. Pēc tam sākas pats uzstādīšanas process, poga **"Tālāk (Next)"**:

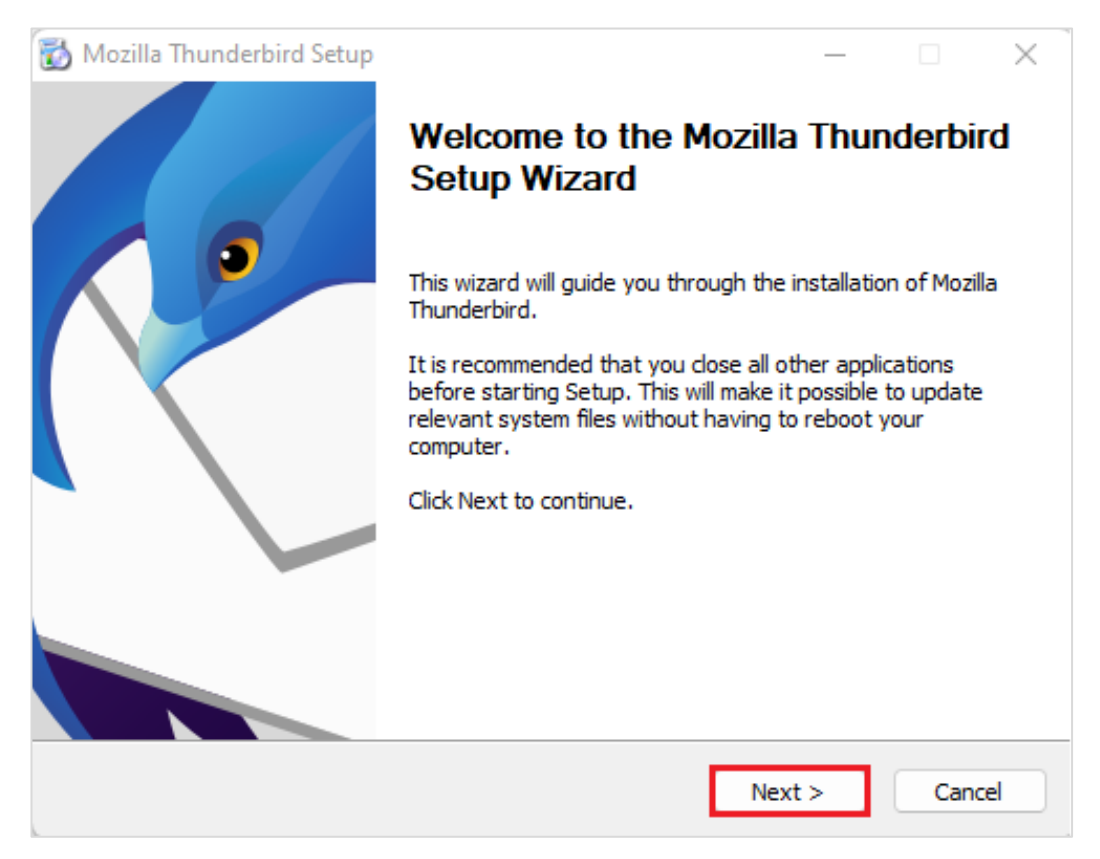

Ja neesat droši, iesakām izvēlēties uzstādīšanu pēc noklusējuma **"Standart"**, un tālāk noklikšķinot uz pogas **"Tālāk (Next)"**:

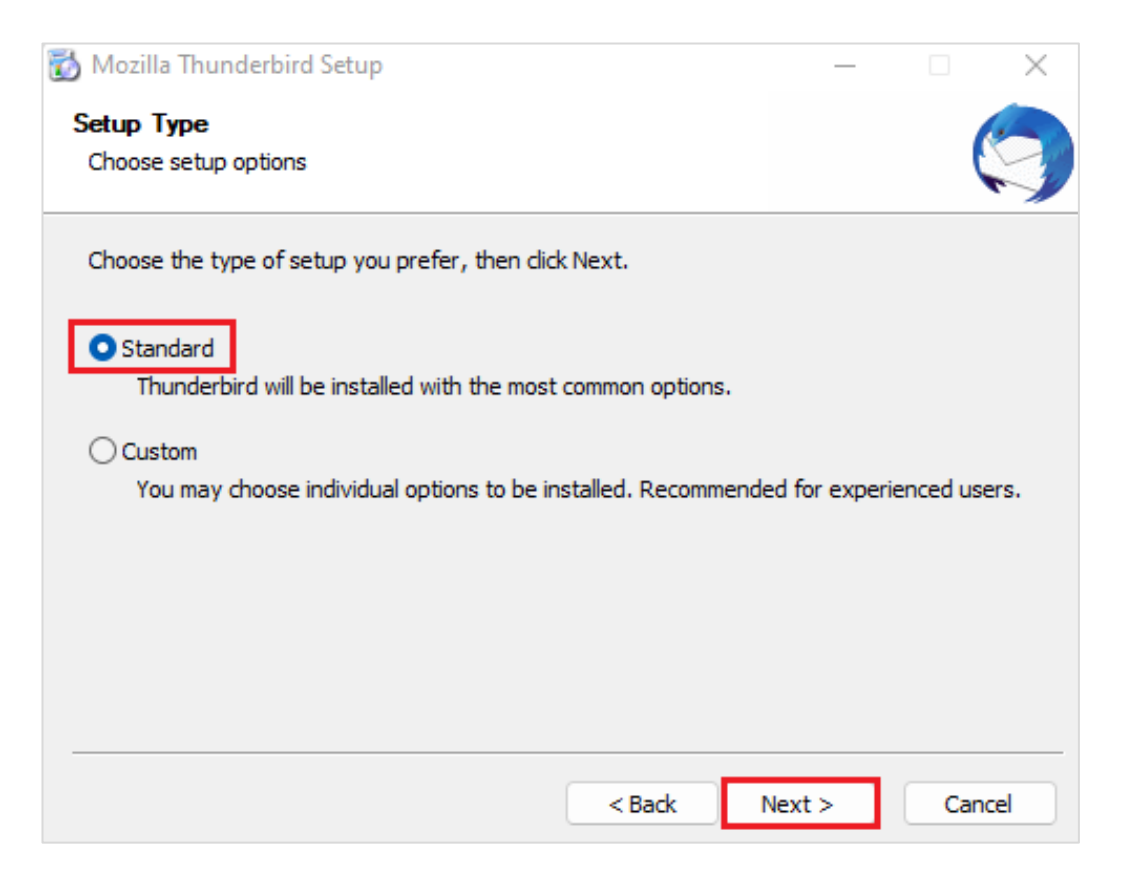

Ja nepieciešams, var mainīt instalācijas atrašānās vietu pēc noklusējuma, un ieteicams izvēlēties, ka Thunderbird būs noklusētais e-pasta klients, poga **"Instalēt (Install)"**:

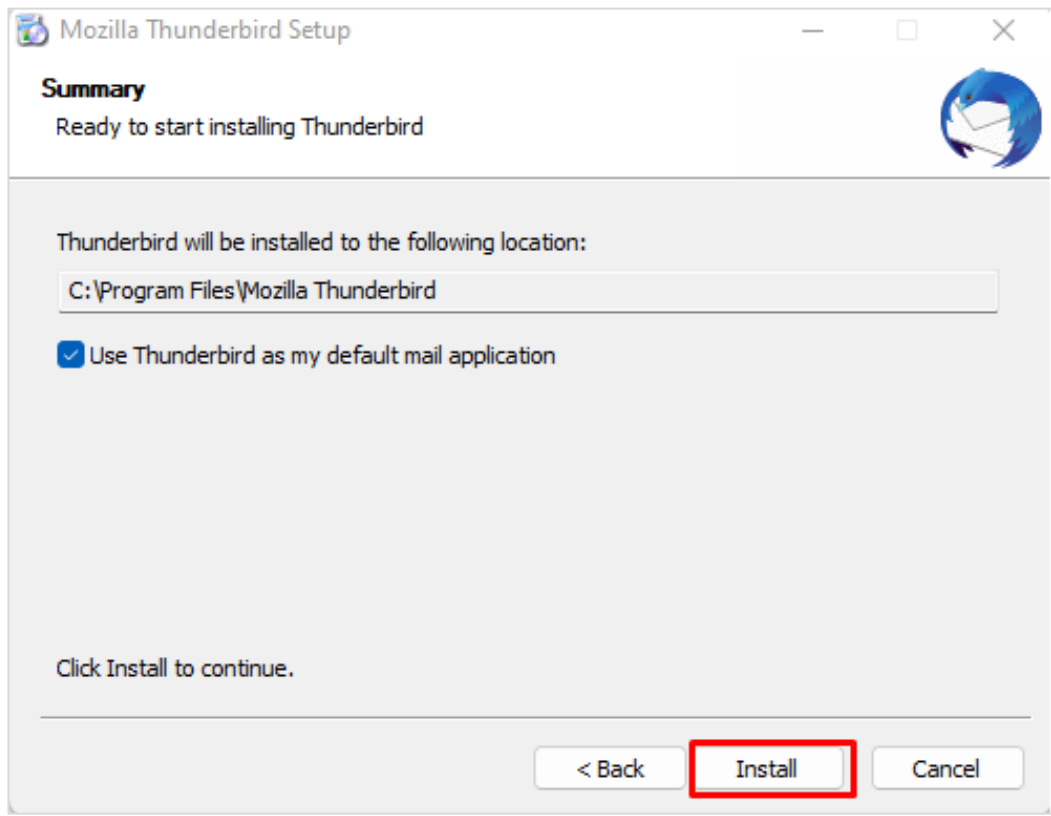

Notiek uzstādīšanas process, kura beigās piedāvā atvērt programmu sākotnējai konfigurēšanai, poga **"Pabeigt (Finish)"**:

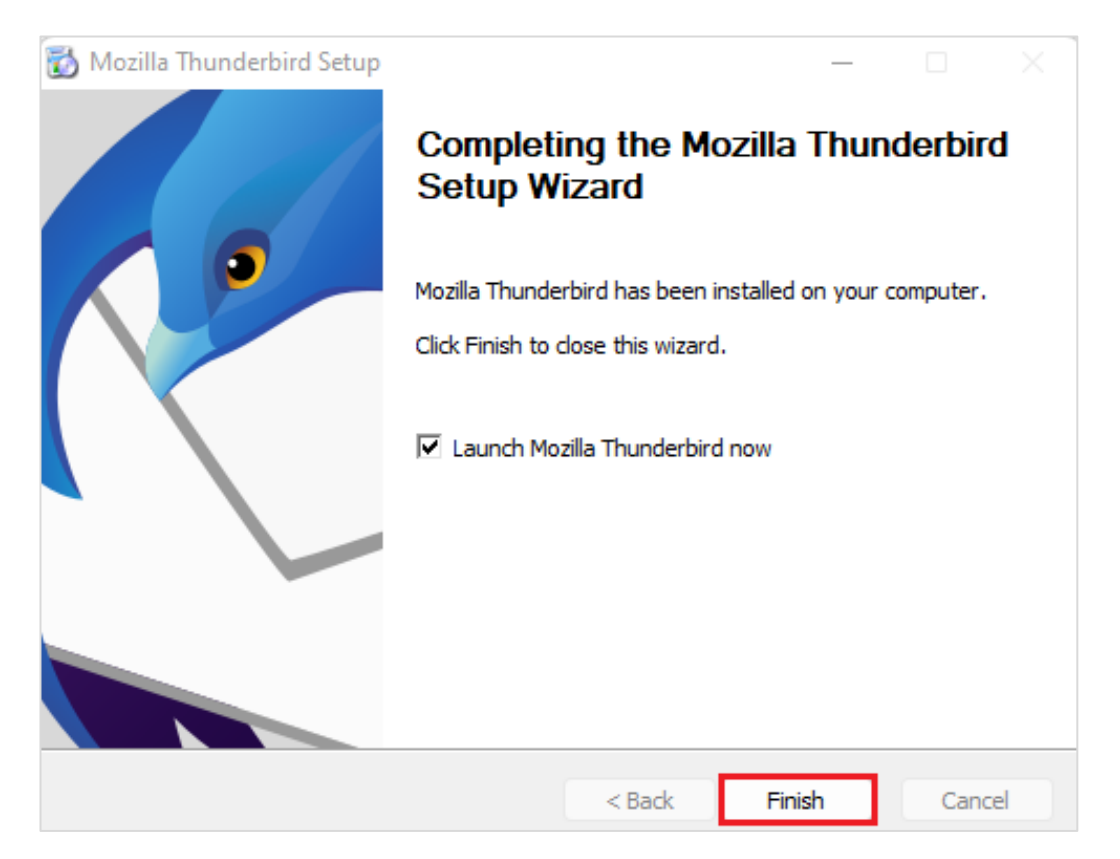

Pēc tam nepieciešams veikt pirmreizējo iestatīšanu, norādot Vārdu, Uzvārdu un LU e-pasta kontu, un noklikšķinot uz pogas **"Turpināt (Continue)"**:

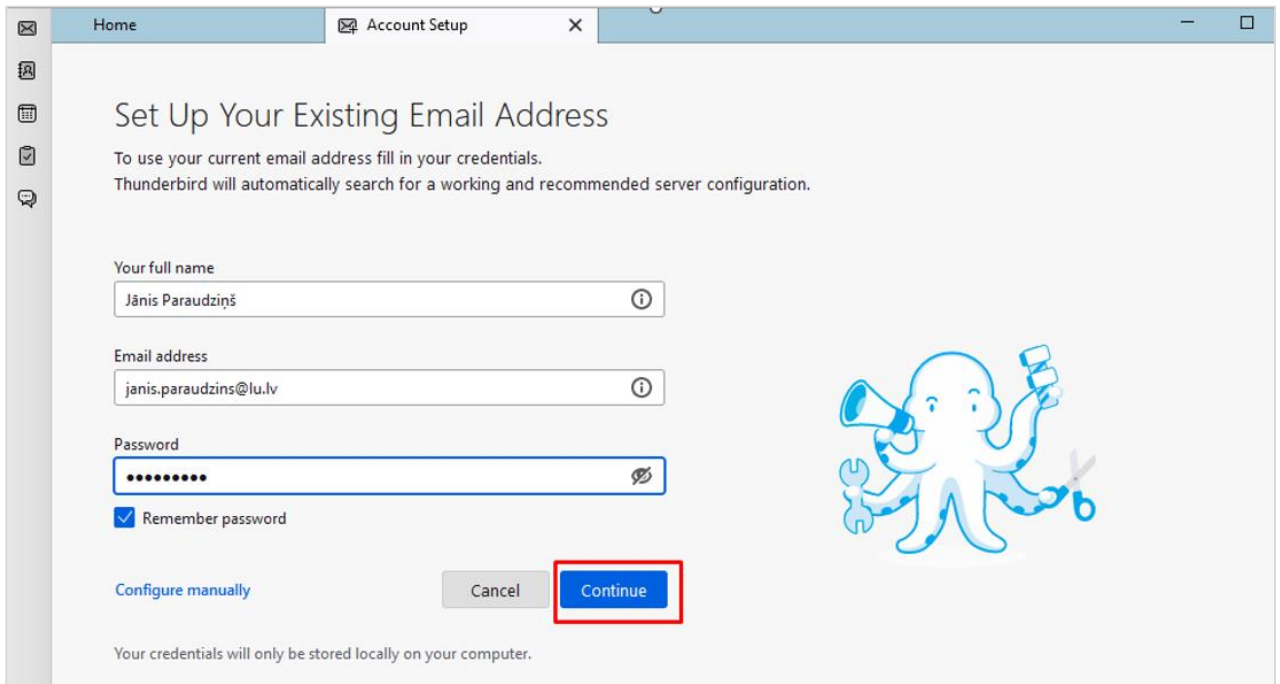

Sistēma pārbaudīs, un piedāvās izvēlēties vienu no veidiem, kā pieslēdzamies Microsoft O365. Nepieciešams izvēlēties **IMAP** un pēc tam pielabot iestatījumus manuāli **"Uzstādīt manuāli (Configure manually)"**:

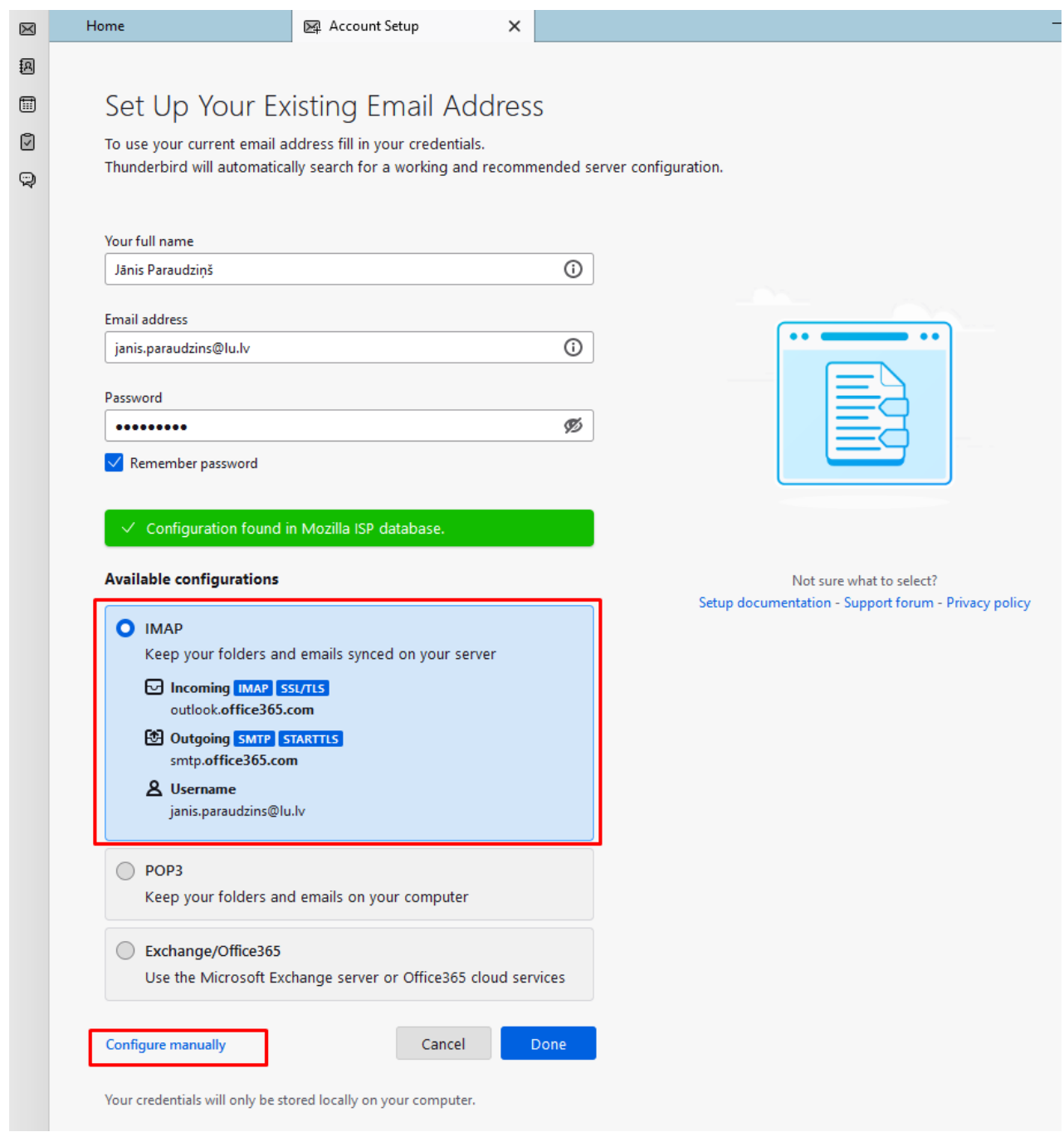

Turpinam uzstādīšanu manuāli. Pārliecinies, ka visos laukos ir iestatītas pareizās vērtības, ka autentifikācijas metode ir pareizi iestatīta kā Oauth2, nevis kāda cita, un ka norādīts pareizais lietotājvārds (logins@edu.lu.lv). Ja viss pareizi, poga **"Gatavs (Done)".** 

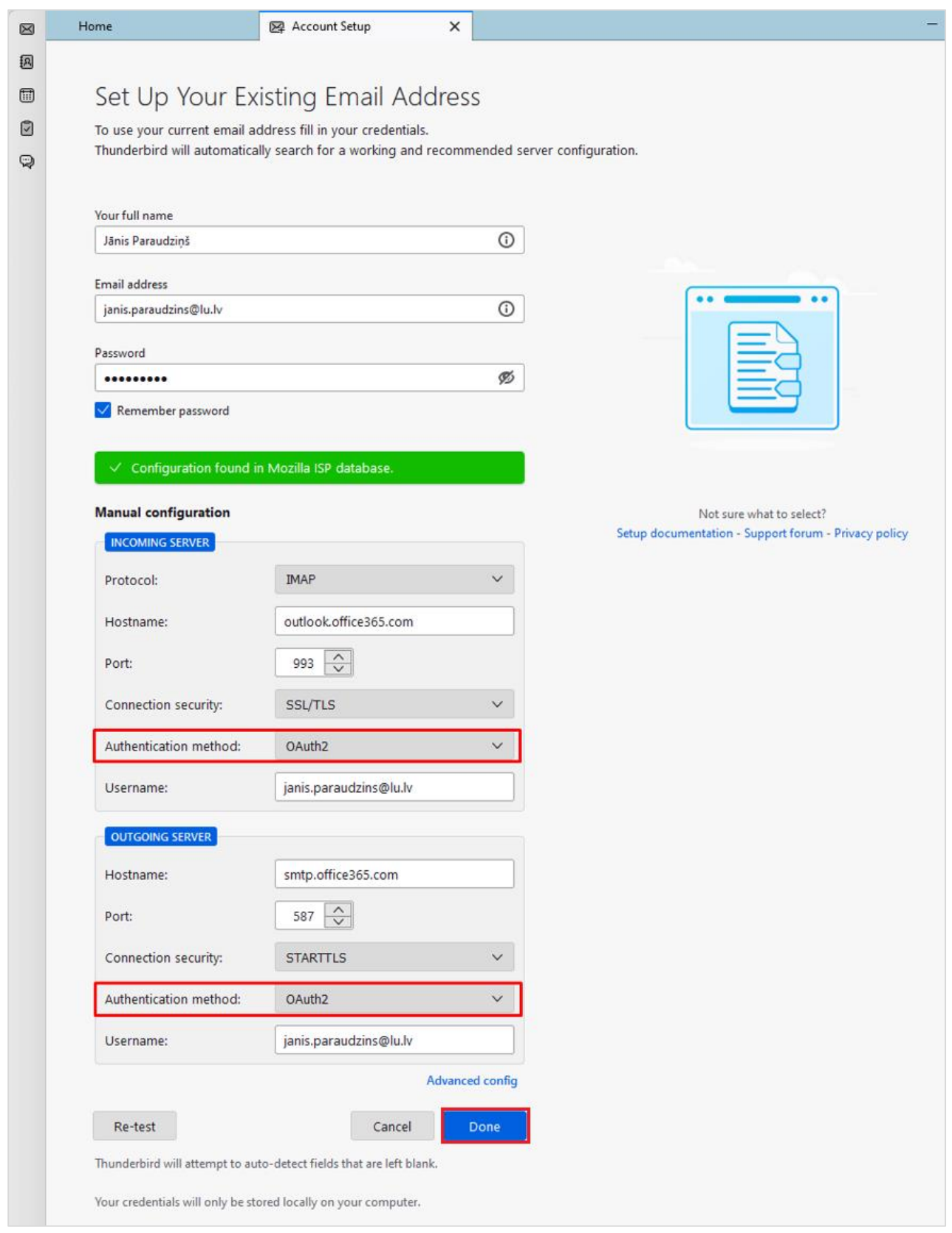

Tālāk sistēma pārbaudīs Jūsu autorizāciju Outlook serveros. Ievadām paroli, un nākamajā ekrānā apstiprinām divfaktoru autentifikāciju. Ievadām paroli, poga **"Pierakstīties (Sign In)"**.

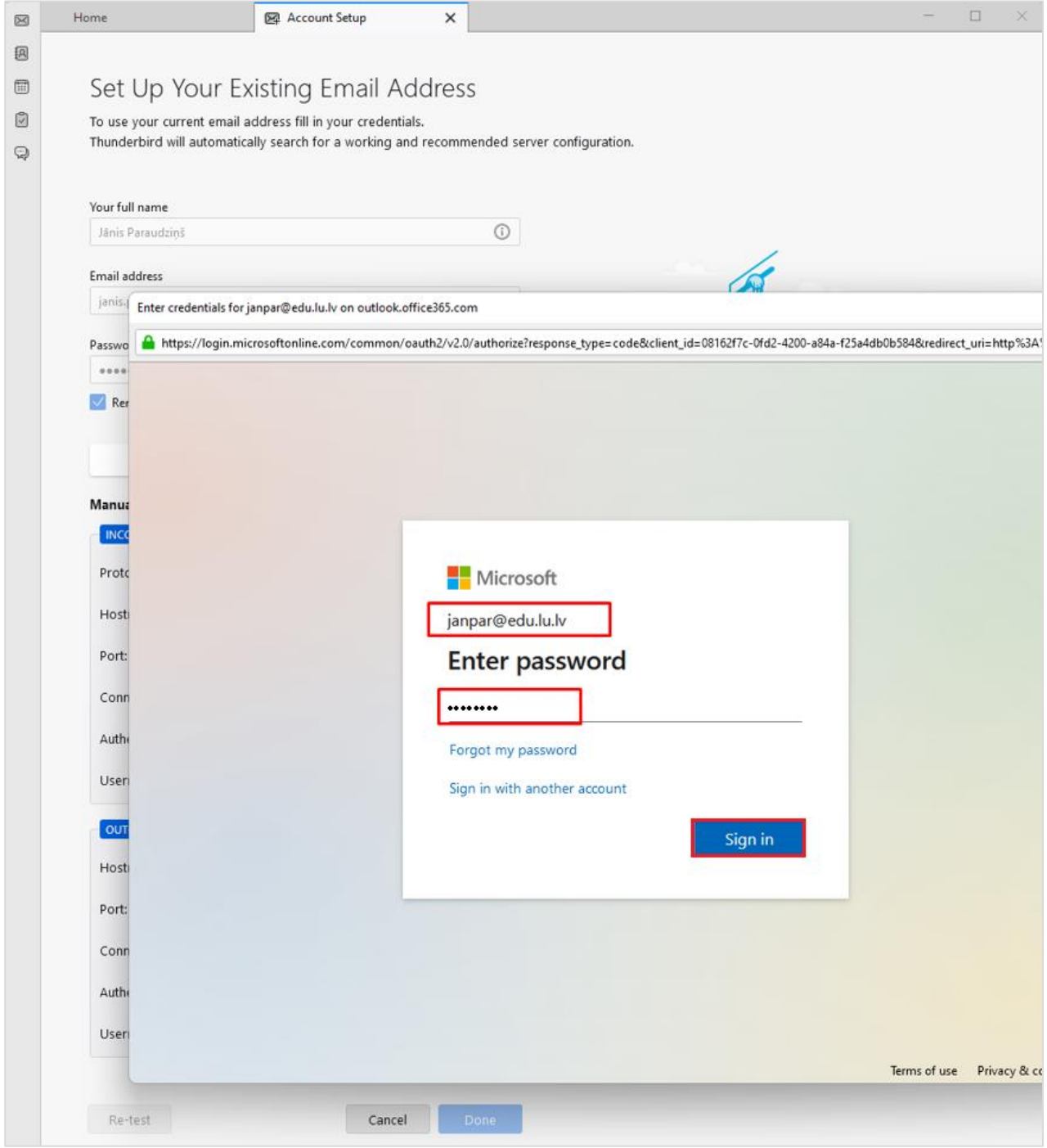

Nākamajā ekrānā apstiprinam divfaktoru autentifikāciju.

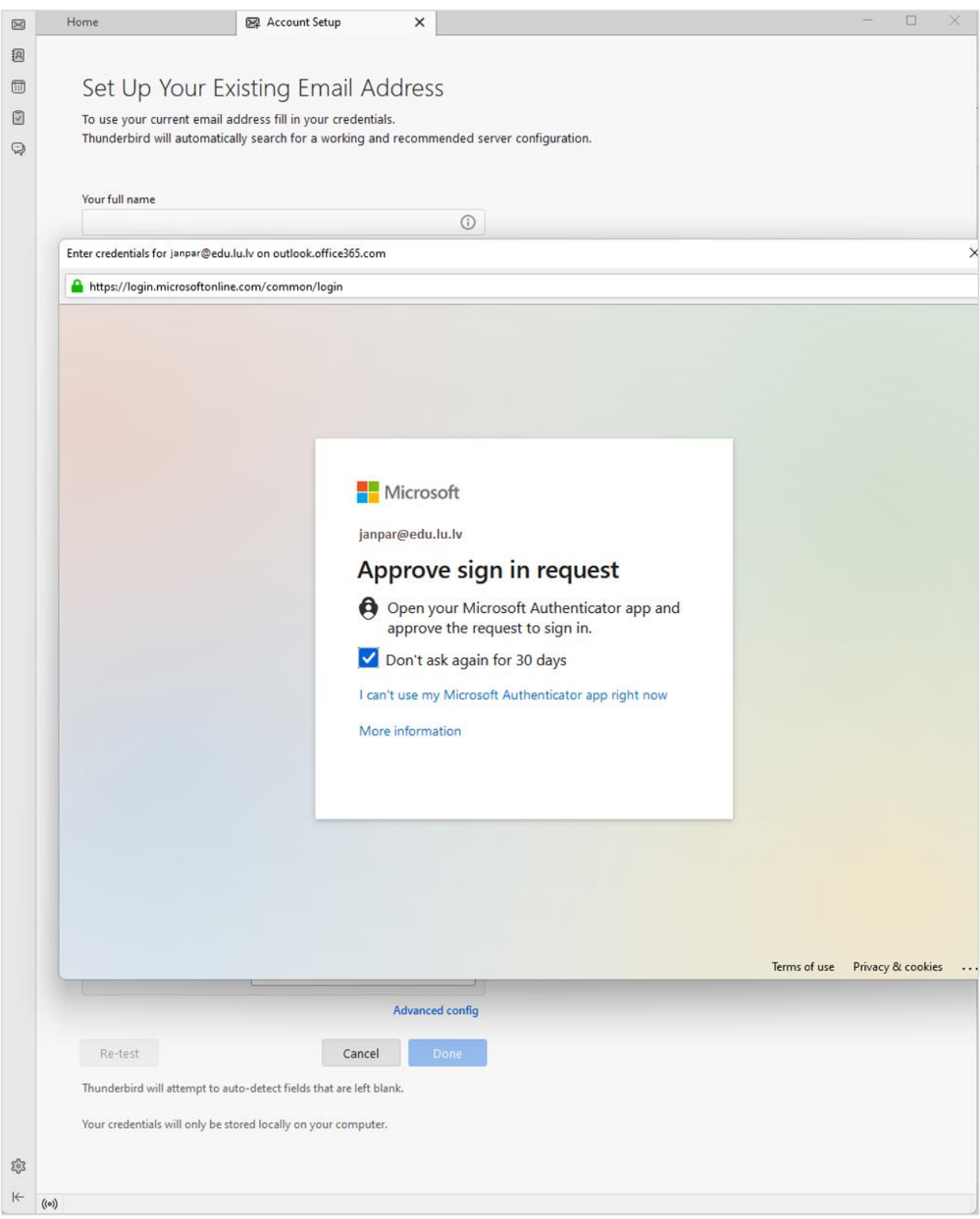

Nākamajā solī mums ir jāpiekrīt noteikumiem, ar kādiem Thunderbird lietotne drīkst pieslēgties LU outlook serveriem, poga **"Pieņemt (Accept)"**:

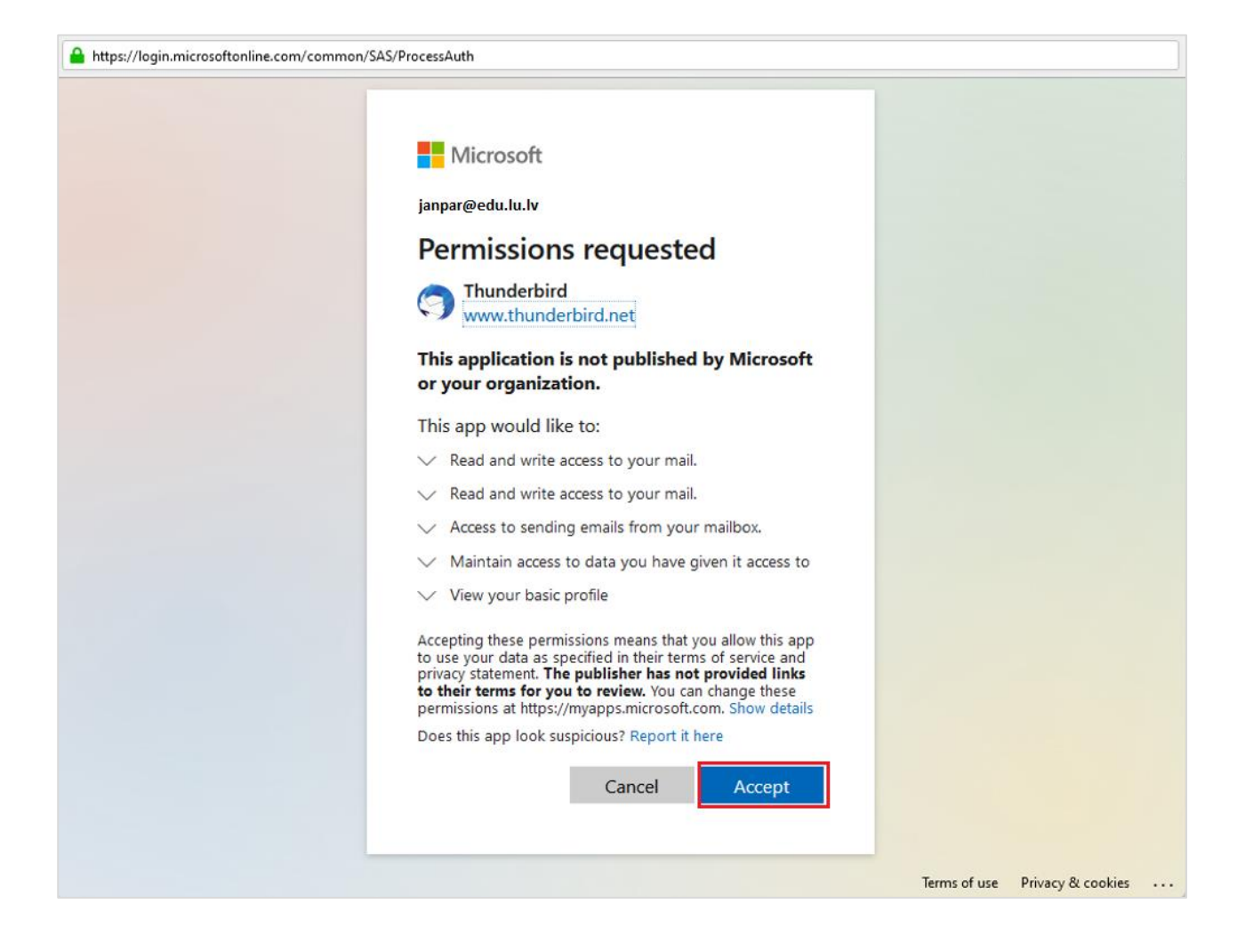

Jūsu konts veiksmīgi ir izveidots, poga **"Pabeigt (Finish)"**.

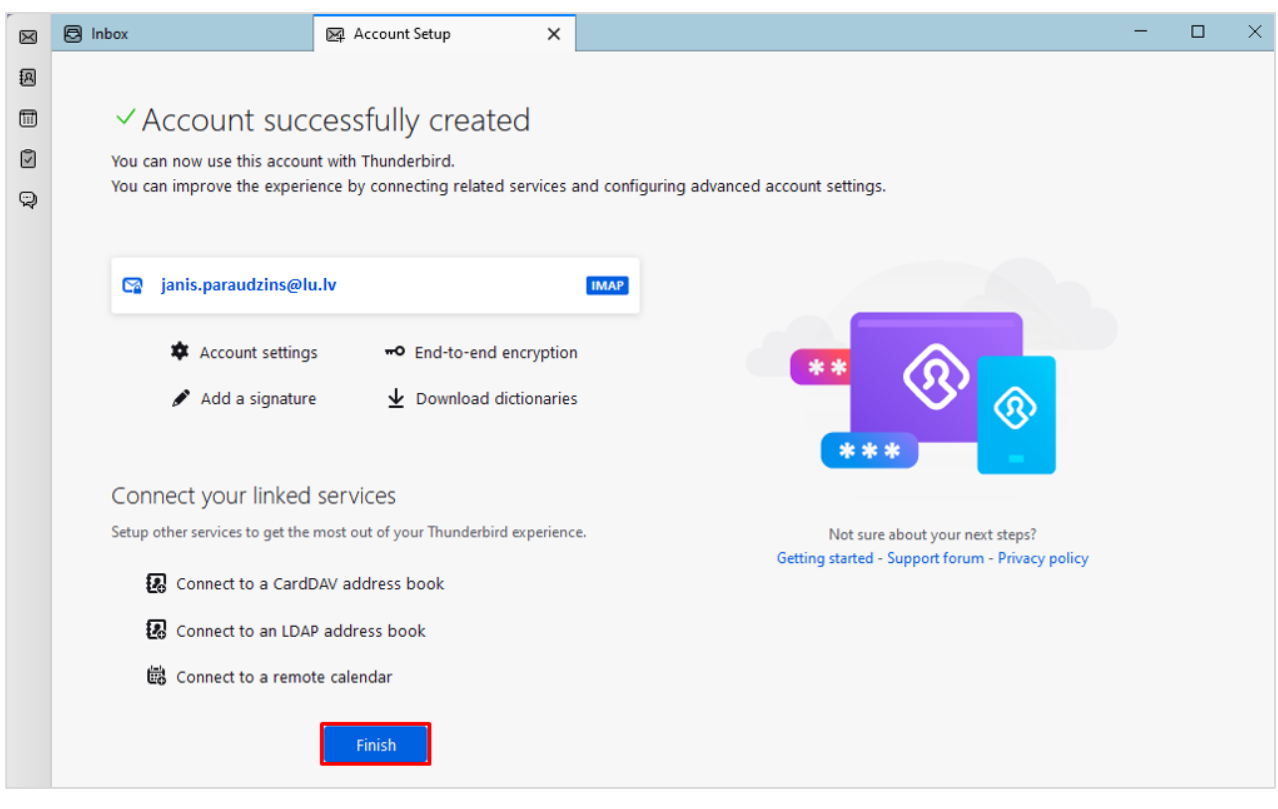

----------------------------- beidzas jaunā daļa --------------------------------

<span id="page-9-0"></span>1. Atveriet **Thunderbird** aplikāciju, noklikšķiniet uz sadaļas **"Iestatījumi (Settings).**

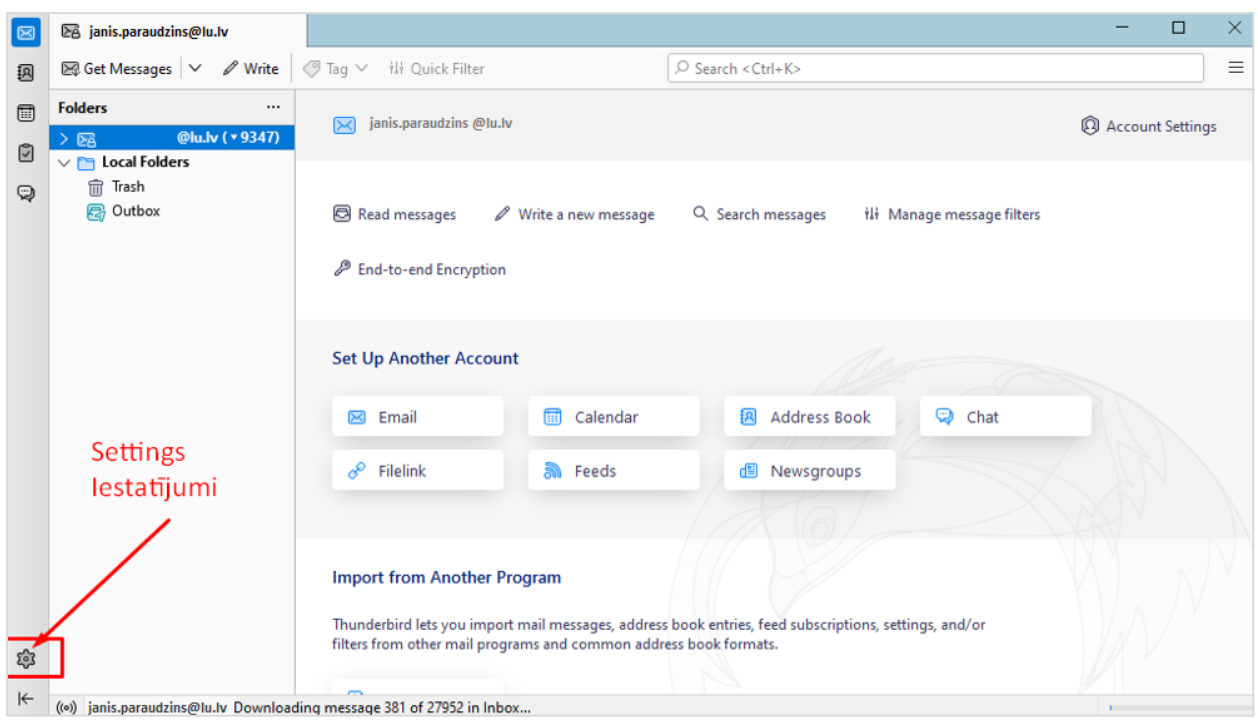

2. Tālāk noklikšķiniet uz sadaļas **"Konta iestatījumi (Account Settings)"**:

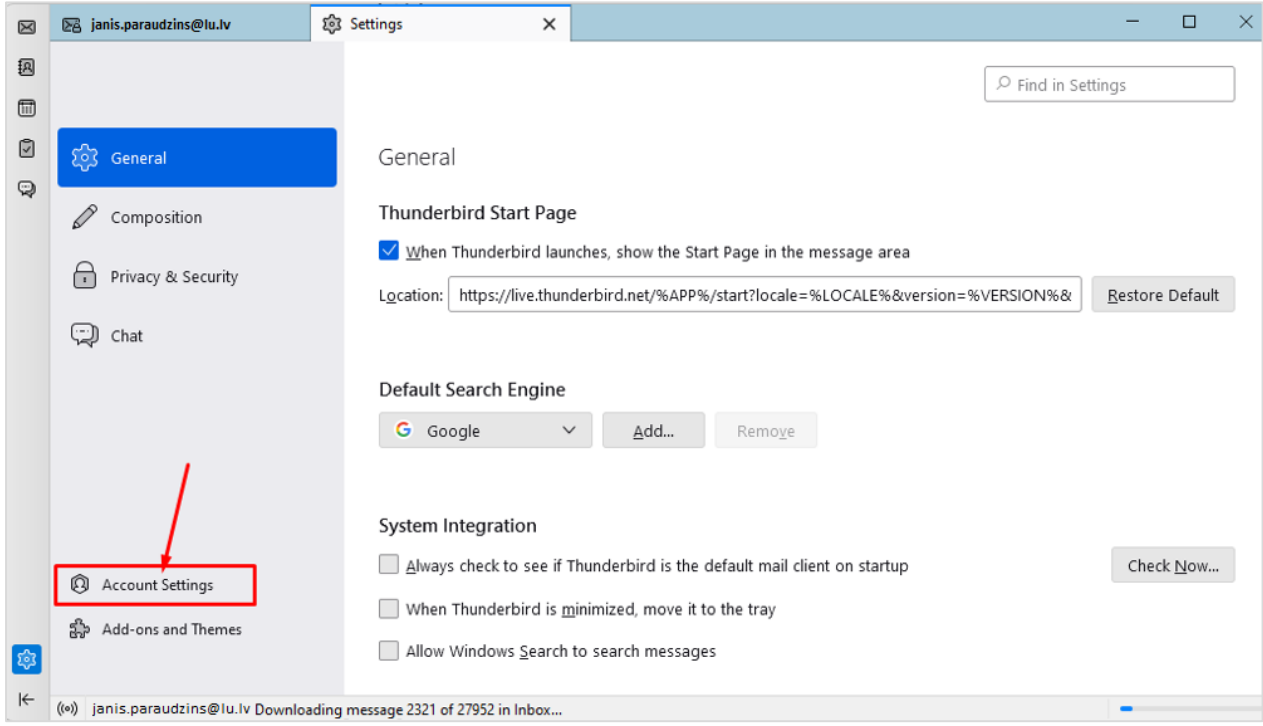

3. Noklikšķiniet uz sadaļas *Return Receipts…* .

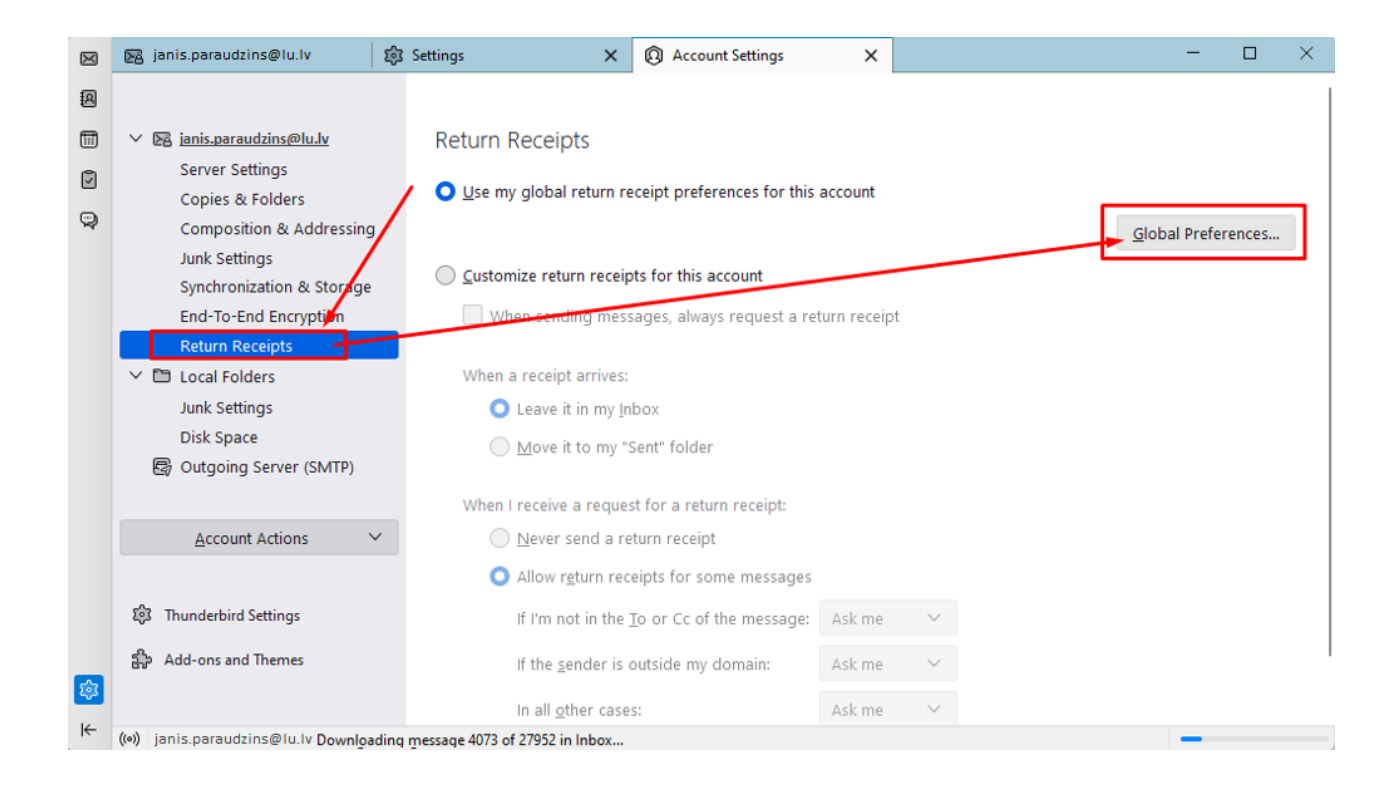

### Thunderbird opciju logs

<span id="page-10-0"></span>Izvēlamies opciju *Never send a return receipt*, un apstipriniet izmaiņas, noklikšķiniet uz pogas **"Labi (OK).**

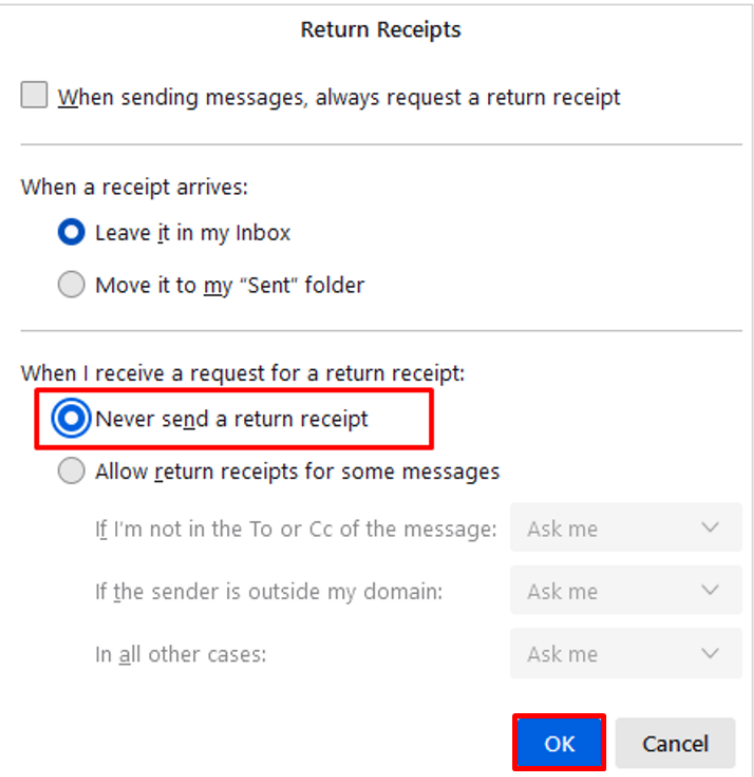

#### Vēstuļu piegādes iestatījumi

<span id="page-11-0"></span>Atlasiet sadaļu "**Servera iestatījumi (Server Settings)"**, un salīdziniet attēlā redzamo nepieciešamo informāciju (servera un drošības iestatījumus). Parametriem ir jābūt tā kā ir norādīts attēlā. Servera adrese ir outlook.office365.com, ports ir 993, protokols ir SSL/TLS un autentifikācijas protokols OAuth2.

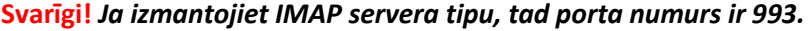

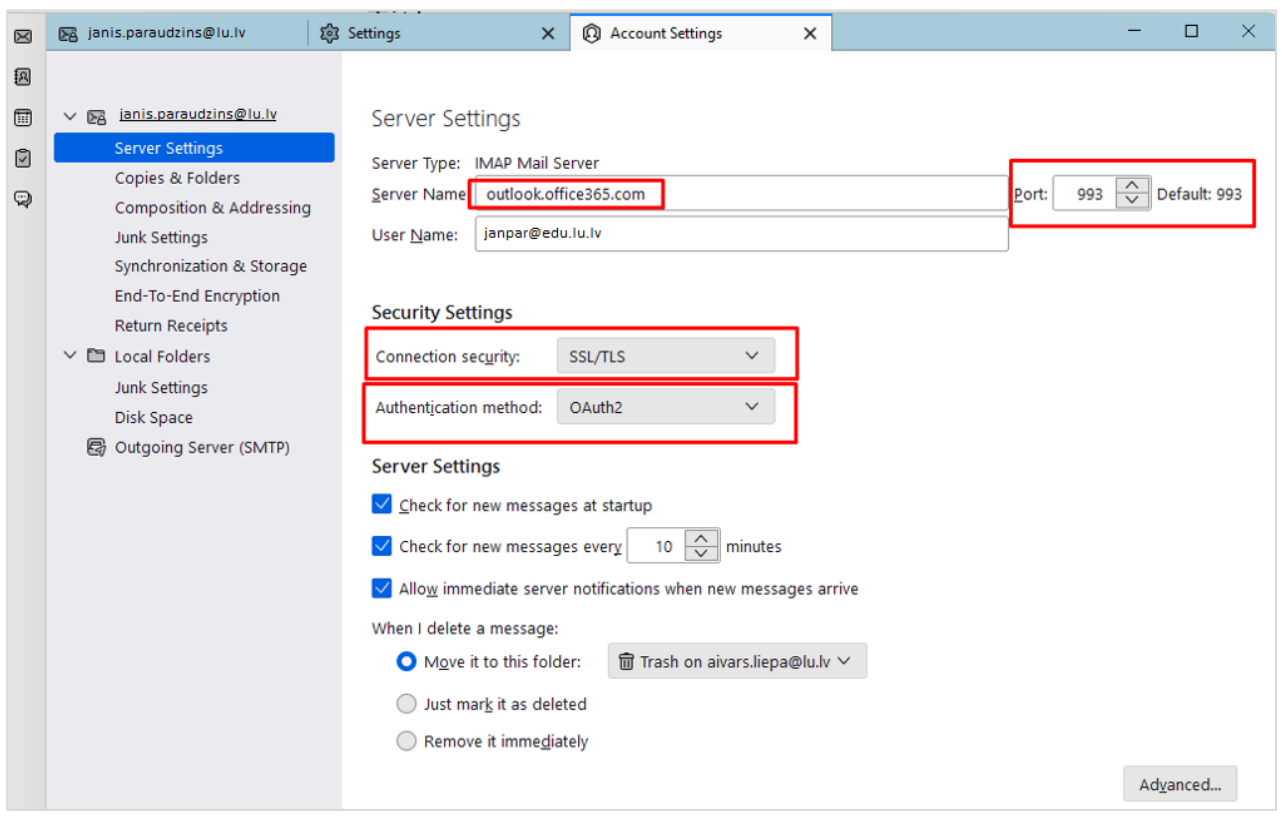

## Konta iestatījumu logs

<span id="page-12-0"></span>Tālāk ir jānokonfigurē izejošā servera (SMTP) iestatījumi, atlasiet konta iestatījumu logā **Outgoing Server (SMTP)**

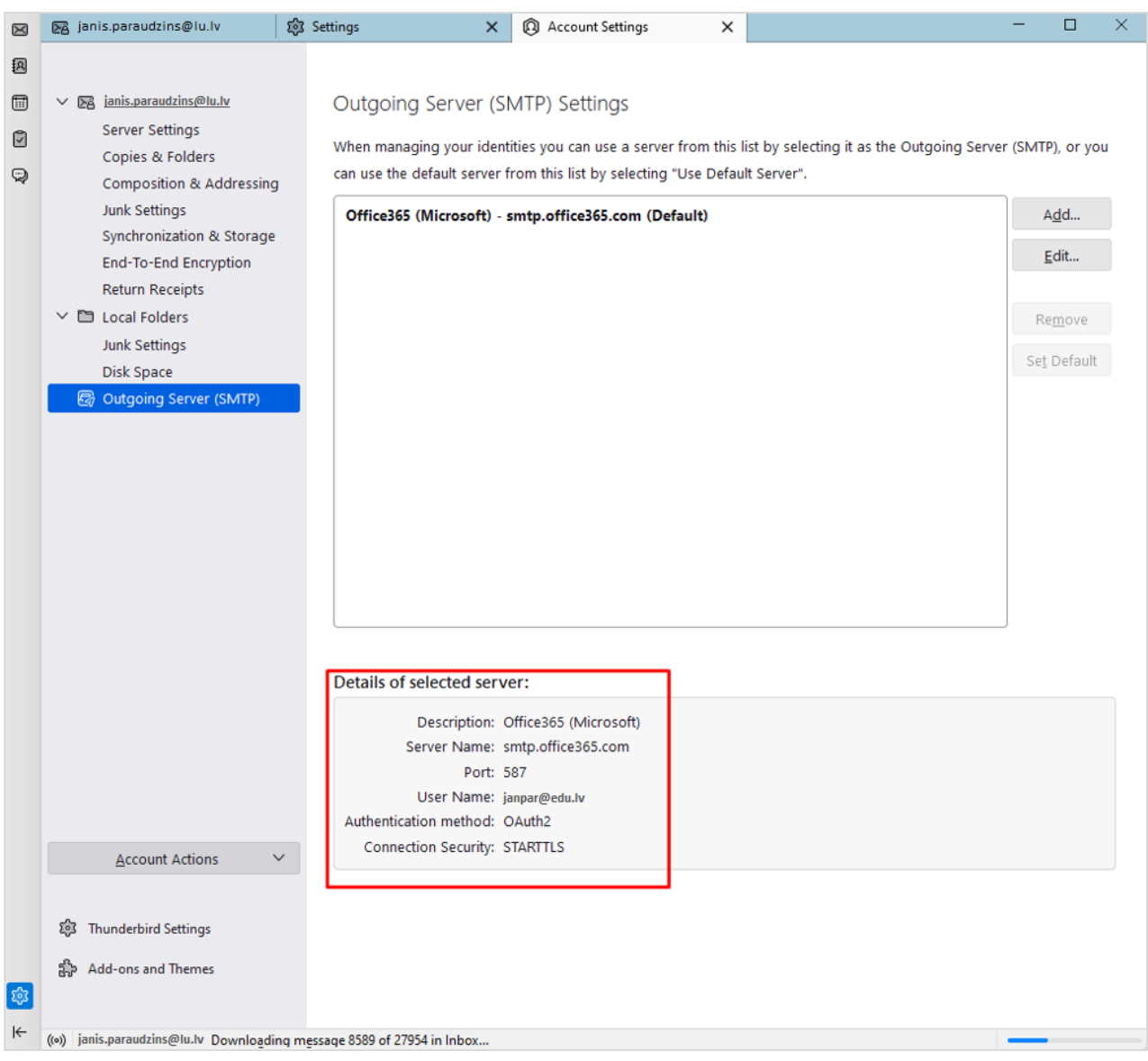

Salīdzinam redzamos datus ar paraugu. Serveris ir **smtp.office365.com**, ports **587**, protokols **STARTTLS** un autentifikācijas metode OAuth2. Ja tā nav, atzīmējam serveri serveru sarakstā, poga **"Rediģēt (Edit)"**, lai labotu informāciju.

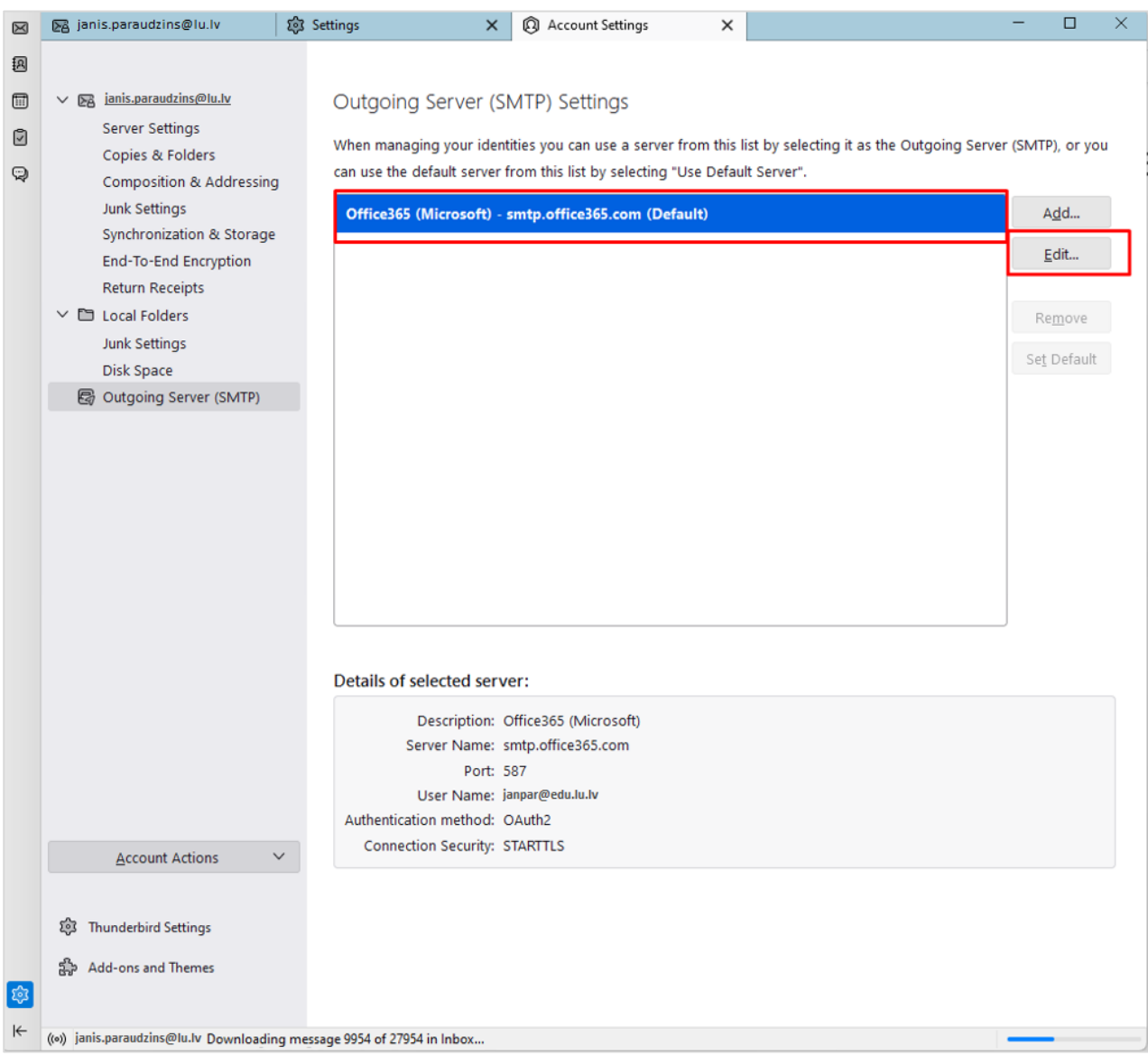

# Izejošā servera (SMTP) iestatījumu izvēle

<span id="page-13-0"></span>Salīdziniet informāciju, kas ir norādīta attēlā, ja nesakrīt, nomainiet informāciju un noklikšķiniet uz pogas **"Labi (OK)".**

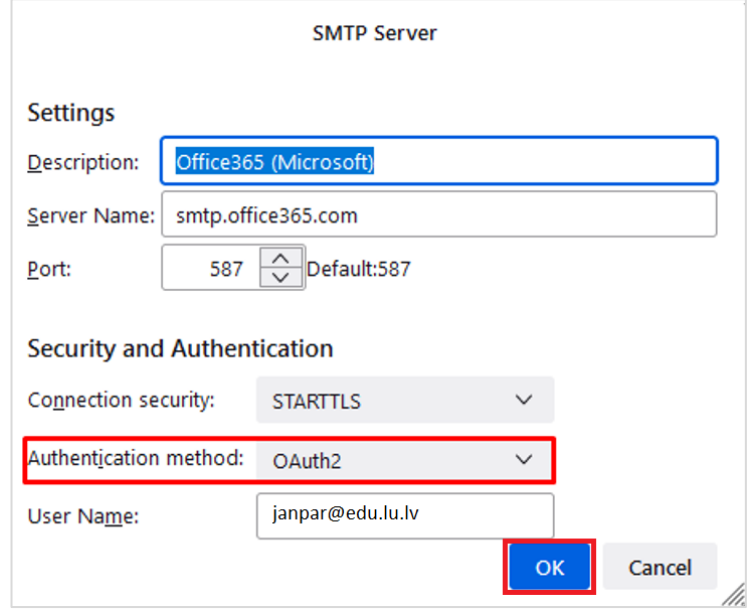

Izejošā servera (SMTP) iestatījumu logs